# Create a Coloring Book Page

Why spend your money on coloring books for the children in your life, when you can create your very own coloring book using your digital photos? With Paint Shop Pro, making a unique coloring book is a cinch. Follow along with this tutorial, and we'll show you how easy it is.

#### What you'll need:

- Paint Shop<sup>™</sup> Pro<sup>®</sup> 9
- Download Snowman.pspimage sample image

# When you complete this tutorial, you'll be able to:

- Use the Digital Camera Noise Removal Filter
- Find the edges of a photograph
- Create your own coloring book page

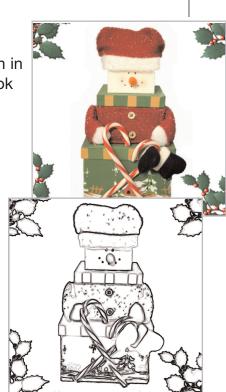

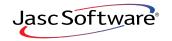

## Open Your Image

Choose Start > Programs > Jasc Software > Jasc Paint Shop Pro or double click the Paint Shop Pro icon on your desktop to open Paint Shop Pro.

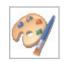

2. Choose **File > Open** and browse to where you saved the Snowman.pspimage you downloaded. When you find the image, click **Open**.

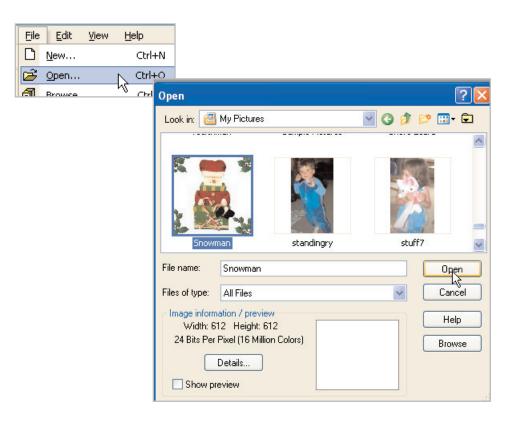

## Run the Digital Camera Noise Removal Filter

3. Choose Adjust > Photo Fix > Digital Camera Noise Removal. In the Digital camera noise removal dialog, make sure Link detail sizes is marked, and change the Small setting to 100. All three Noise Correction settings should change at the same time. Change the Correction blend to 70 and make sure Sharpening is set to 0. Click OK.

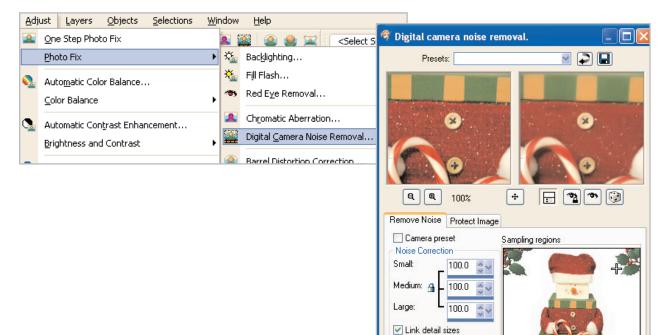

Correction

Sharpening:

blend:

70.0

0.0

[∕2K

Cancel

Help

### Turn Your Photo into a Sketch

4. Choose Effects > Edge Effects > Find All. Your photo should look a little like a pencil sketch now.

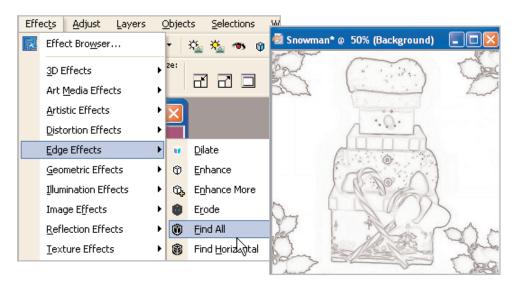

### Make the Lines Bolder

5. Now choose Adjust > Brightness & Contrast > Levels. In the Levels dialog set:

- Channel: RGB
- Input levels: 0, .17 (yes, that's point.17, not 17), and 240
- Output levels: 0, 255

Once you make these changes, click **OK**. That's all there is! A coloring book page in five easy steps!

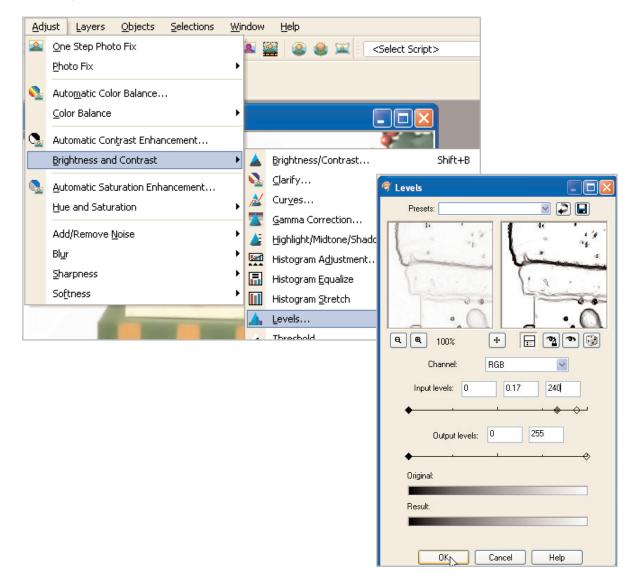

#### Next Steps:

Print out your page and break out the color crayons. Now you can take what you've learned and use it on your digital photos, making coloring book for all the children (and the adults who are still kids at heart) in your life.

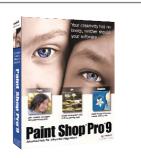